## **Aligning and Ordering Objects**

Layouts that have objects scattered randomly about them look terrible. This lesson will show you how to use the Align and Order features to organize the objects on your layouts.

## **Align Objects**

The align command aligns objects relative to one another.

**1.** Select all the objects that you want to align.

**Tip:** To select multiple objects, hold down the **<Ctrl>** key as you select each object.

**2.** Click the **Format tab** on the Ribbon and click the **Align** button in the Arrange group. (Fig 1)

A list of alignment options appears.

**3.** Select an alignment option from the list.

The selected objects are aligned accordingly.

 **Tip: Other Ways To AlignObjects:** Select the objects that you want to align and right click on one of the objects. Point to Align and select an option from the submenu. (Fig 2)

## **Order Objects**

The Order command layers objects that overlap by moving forward, to front, backward or to back.

- **1.** Select the object you want to change the order of.
- **2.** Click the **Format** tab on the Ribbon and click the **Bring Forward or Send Back** button in the Arrange group. Select the desired placement option. (Fig 3)

## **Exercise**

• **Exercise:** Import 3 graphics and add a text box. Use the Alignment option to move the objects around. Next use the Order option to change how the graphics are layered on the presentation.

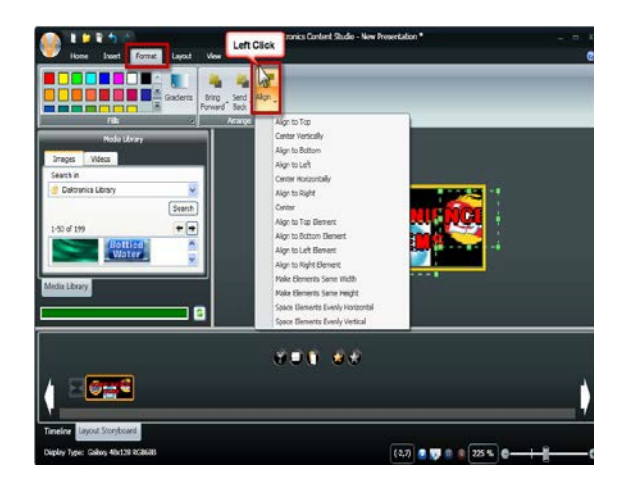

**Right Click**  $\frac{1}{2}$  $Ctrl + 3$  $Ctrl + C$ Copy Paste  $Ctrl + V$ Text Justification Text Fit Mode Order Align to Top Align Center Vertically Align to Bottom Align to Left Center Horizontally  $\bigstar$ Align to Right Center Both

**Figure 1:** Select an alignment option.

**Figure 2:** Right click an object to select Align or Order.

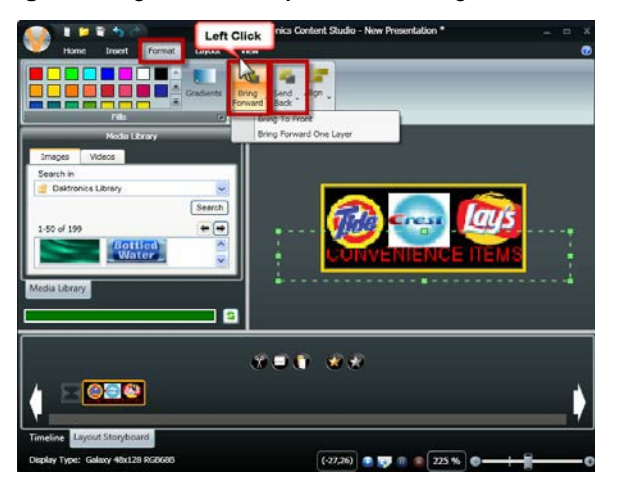

**Figure 3:** Select an alignment option

**Tip: Other Ways To Order Objects:** Select the object that you want to change the order of and right click on it. Point to Order and select an option from the submenu. (Fig 2)